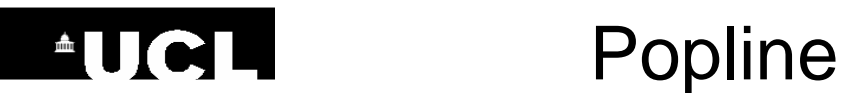

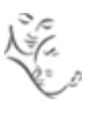

Popline is a bibliographic database that indexes publications in the areas of family planning, reproductive health and development. Popline links through to the full text of any documents that are freely available on the Internet.

# **Accessing Popline**

Popline is freely available on the Internet. To access Popline, go to [http://www.popline.org](http://www.popline.org/)

# **Basic Search**

Decide which keywords to use for your search. E.g. if you were searching for **recent information about maternal transmission of HIV through breastfeeding**, the search keywords might be:

**Keywords**: breastfeeding, maternal HIV transmission

Enter your keyword(s) into one of the search box using AND or OR to combine your search terms.

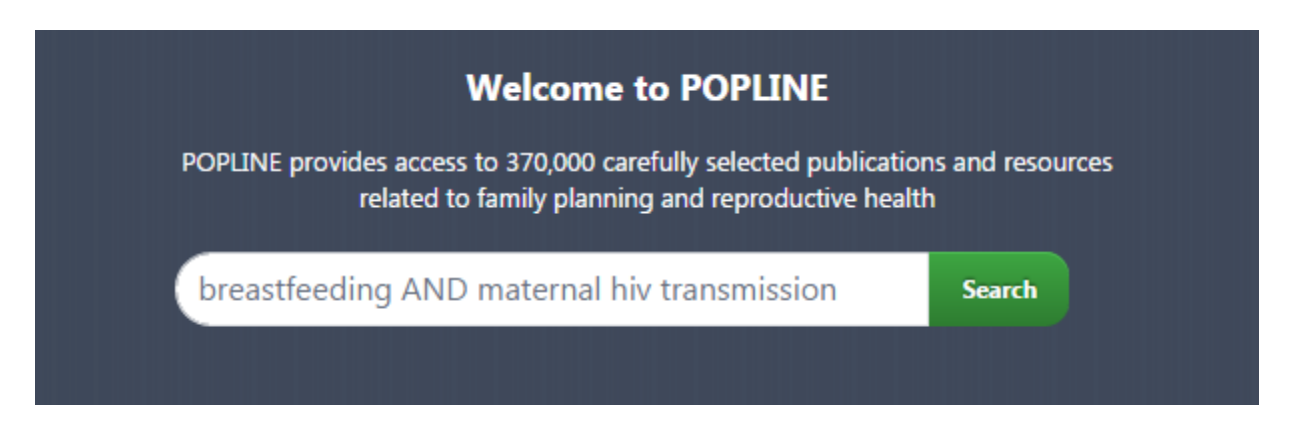

- **AND**  finds articles containing **both** your first term **and** your second term. Use for differing concepts (e.g. breastfeeding AND HIV transmission)
- **OR**  finds articles containing either your first term or your second term. Use for similar terms or concepts (e.g. breast milk OR human milk)

**Note** – If you do not type AND or OR between your terms, Popline will automatically link them with **OR** 

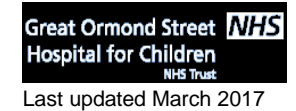

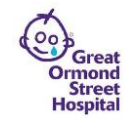

**Note** - Remember that Popline will search for the exact word, or words, that you type in. This means you need to think about all the different ways to describe your topic in order to do a comprehensive search, e.g. synonyms, singular and plural terms and UK/US spellings.

**Truncation** - use \* to truncate a word (e.g. nurs<sup>\*</sup> will find nurse, nurses, nursing, etc.)

**Phrase Search** – use "..." to search for a phrase (e.g. "integrated management of childhood illness")

# **Advanced Search**

The advanced search allows you to search using Popline keywords, search by journal title, or add limits to your search.

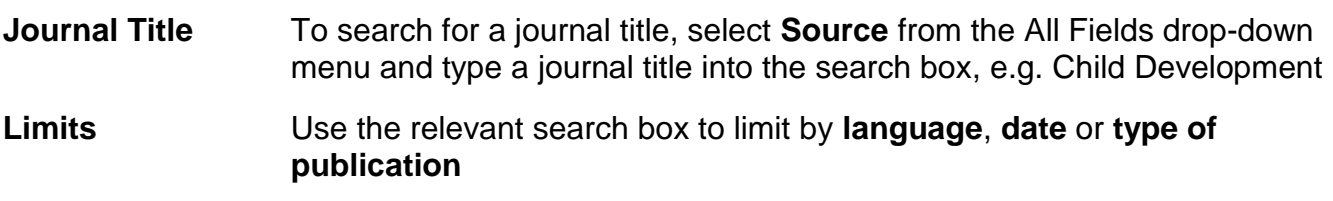

#### **Popline keywords**

Using Popline keywords can improve the results of your search. There are two ways to find Popline keywords for your topic:

1. Select **Keyword** from the drop-down menu on the left. Start to type a search term, e.g. **mother**, into the search box. Matching Popline keywords will be suggested below the search box. Click on one to add it to your search.

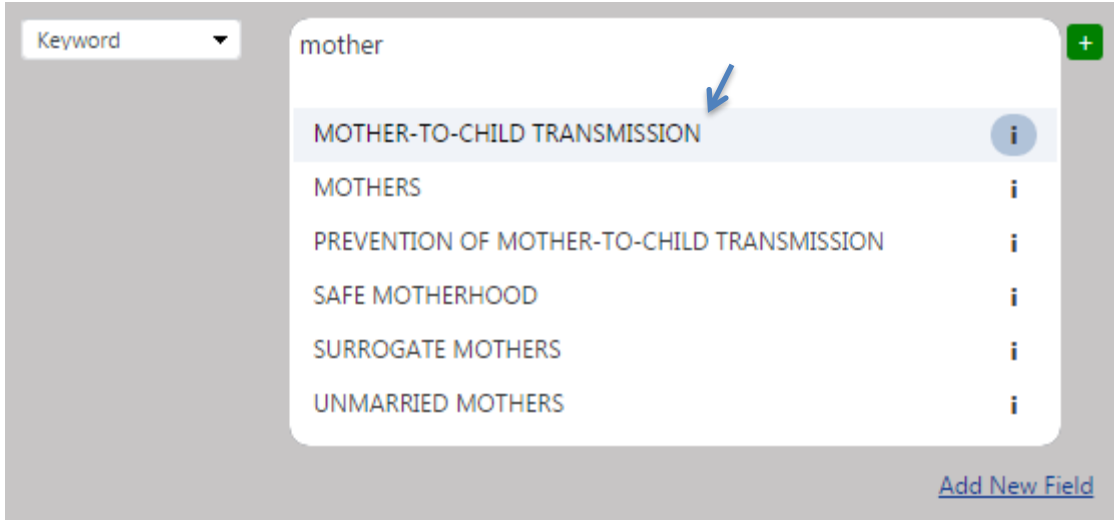

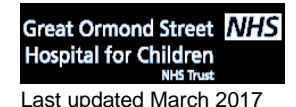

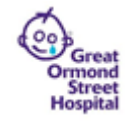

2. Click on the KEYWORD GUIDE link towards the top right of the Popline screen to browse the complete list of keywords, then copy the keyword into the **Keyword** search box.

<< MOSQUITO CONTROL | MOTHER-TO-CHILD TRANSMISSION | MOTHERS >> Back to: "M"

#### MOTHER-TO-CHILD TRANSMISSION

SN: Maternal-fetal or maternal-child disease transmission. **BK: DISEASES UF:** Maternal-Child Transmission

**Maternal-Fetal Transmission MCT MTCT Vertical Transmission** 

Select **AND**, **OR** or **NOT**, then add another keyword.

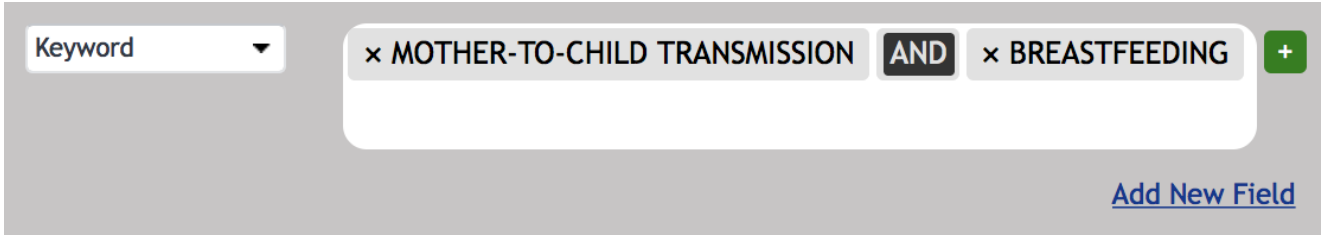

Use the **Limits** box to refine your search.

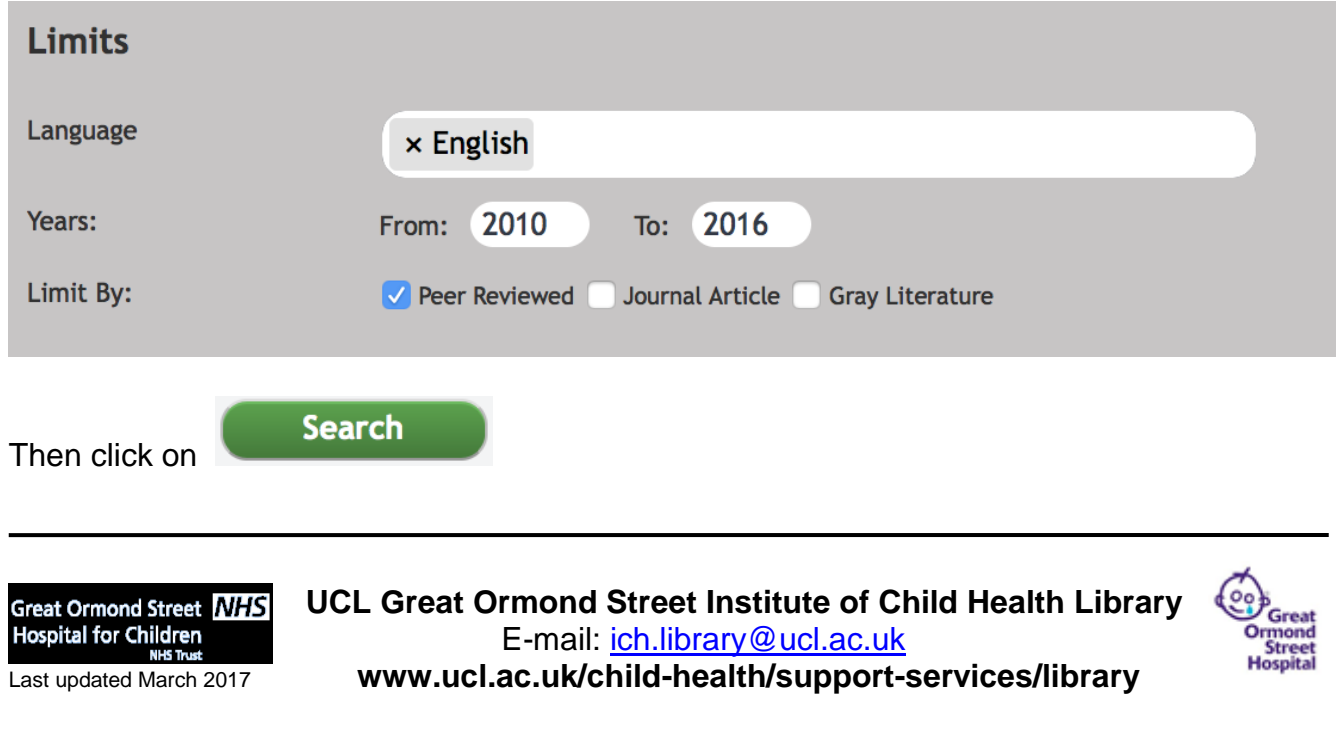

# **Displaying, Marking and Outputting Results**

## **Displaying your results**

- By default the results at the top of the list are the most recent. Click on **Relevancy** (above the results list to the right) to see the most relevant publications at the top of the list.
- You can use the filter to the right of the results list to further refine your search.

# **Accessing full text documents**

**GOOGLE SCHOLAR** 

Click on to access Google Scholar and check whether the full text document is available.

### **Choosing selected results to print or save**

To save **all the results** in the list, select a format for the results from the top of the right hand menu:

- o CSV puts your results into a spreadsheet, e.g. Microsoft Excel
- o RIS will export your results directly to Endnote, Reference Manager, or Endnote Web
- o TXT will display your results as a text file

To **save selected results**, you will need to register with Popline.

- Click on **SIGN IN**
- Click on **Create new account** and complete the form
- You will be sent a confirmation e-mail. Click on the link to set a password and activate your account.

Then, to save:

- Click on **ADD TO MY DOCUMENTS** beneath the records that you wish to select.
- Click on the **MY DOCUMENTS** folder to the top right of the results list.
- Select a format for your results.

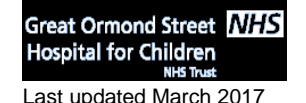

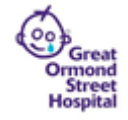

#### **Saving a search**

To save a search, i.e. to save the keywords and filters that you have used to search Popline, type a name for your search into the **Name & Save Current Search** box to the right of the results screen:

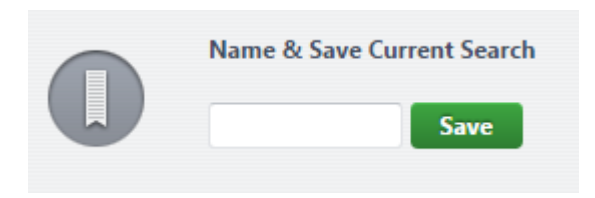

Click on **Save**

To retrieve your search, click on **MY POPLINE** and select the **Saved Searches** tab. Click on the name of your search to re-run it in Popline.

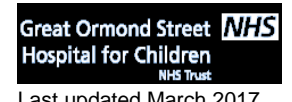

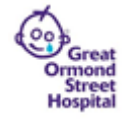